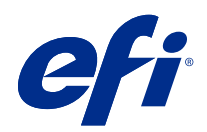

# Fiery Driver for Mac OS

© 2018 Electronics For Imaging, Inc. Tämän julkaisun tiedot kuuluvat tämän tuotteen Lakisääteisien ilmoitusten piiriin.

## Sisällys

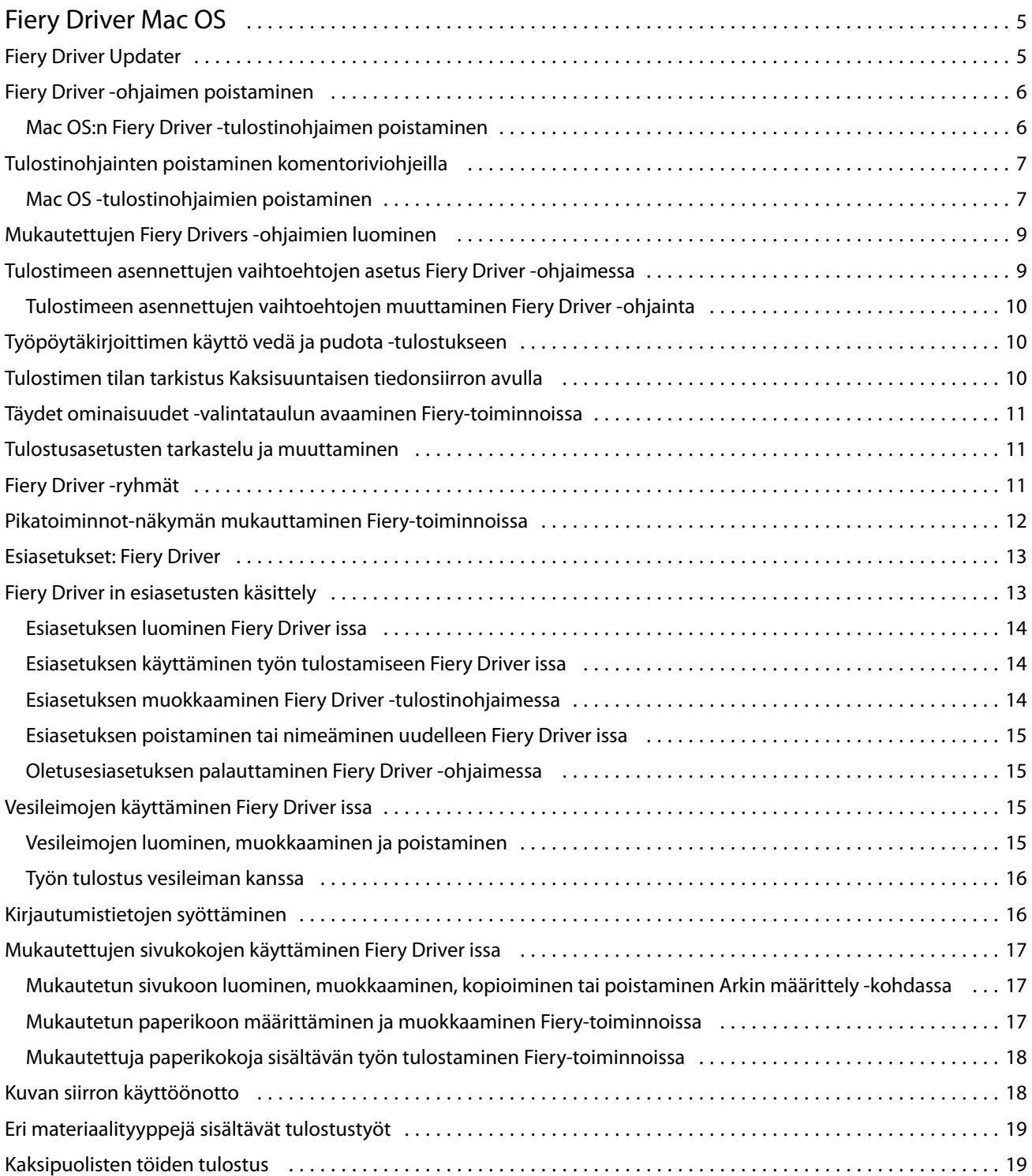

Fiery Driver for Mac OS Sisällys 4

## <span id="page-4-0"></span>Fiery Driver Mac OS

Fiery Driver -ohjaimen avulla sovelluksesi voivat siirtää tietoja Fiery-palvelin -palvelimen kanssa ja tulostaa asiakirjoja.

Fiery Driver Mac OS:n lisäosa Fiery-toiminnot antaa sovellusten tulostaa asiakirjoja Fiery-palvelin -palvelimeesi.

Kun käytät Fiery-toiminnot -lisäosaa, muista seuraavat ohjeet:

- **•** Fiery-toiminnot -ohjelmassa on oletusasetukset useimmille sovelluksille ja tulostimille. Voit helposti muuttaa asetuksia, jos asennat uuden tulostinvaihtoehdon tai haluat asettaa eri asetuksia jollekin tietylle ominaisuudelle.
- **•** Saat Fiery-toiminnot käyttöön suoraan Mac OS:n Tulosta-valintaikkunasta, kun tulostat jonkin työn.
- **•** Tulostusvaihtoehdoilla ja -asetuksilla voit ottaa käyttöön tulostimen erityisominaisuuksia. Esimerkiksi Kaksipuolinen-asetuksella voit määrittää kuvien tulostussuunnan.
- **•** Kun tulostat sovelluksista, joissa on sovelluskohtaisia leikkausvara- ja skaalausasetuksia, on suositeltavaa määrittää nämä asetukset joko Fiery Driver -tulostimessa tai sovelluksen Sivun asetuksissa.

Tietoja Fiery Driver -tulostusasetuksista ja -vaihtoehdoista on käyttäjän oppaiden *Tulostaminen*-kohdassa.

## Fiery Driver Updater

Fiery Driver Updater asennetaan tulostinohjaimen asennuksen yhteydessä. Fiery Driver Updater tarkistaa päivitettyjen ohjaimien saatavuuden aina, kun kirjaudut sisään tietokoneeseesi.

**Huomaa:** Fiery Driver Updater -ohjelman voi asentaa pääkäyttäjä tai käyttäjä, jolla on pääkäyttäjäoikeudet.

Ohjaimen yhteisten osien päivitykset toimitetaan Fiery Driver Updater -ohjelman kautta tarvittaessa. Tuotekohtaisia päivityksiä ei toimiteta Fiery Driver Updater -ohjelman kautta.

Päivitysilmoitukset voidaan ottaa käyttöön tai poistaa käytöstä Fiery Driver Updater -ohjelmassa, jonka voi avata Mac OS:n Sovellukset-kansiosta (napsauta Siirry > Sovellukset).

Kun ilmoitukset poistetaan käytöstä, myös Fiery Driver -päivitysten etsiminen poistuu käytöstä.

Kun valitset Fiery Driver -tulostinohjaimen Tietoja-välilehdessä Etsi ohjainpäivityksiä, näkyviin tulee sanoma, jossa sinua pyydetään käynnistämään Fiery Driver Updater Sovellukset-kansiosta.

Kun käytät Fiery Driver Updater -ohjelmaa, muista seuraavat seikat:

- **•** Fiery Driver Updater näyttää paikalliseen järjestelmään asennetun Fiery Drivers -version 5.0 ja kaikki uudemmat versiot, mutta päivittää vain Fiery Drivers -version 5.0.
- **•** Kun ohjaimen asennus on valmis (samalla asennetaan myös Fiery Driver Updater), sinun täytyy kirjautua ulos ja takaisin sisään, jotta voit ottaa käyttöön ohjainpäivitysten automaattisen etsinnän päivittäin.
- **•** Kun ohjainpäivitys on saatavilla, päivitysversio näkyy hyperlinkkinä Fiery Driver Updater -ikkunassa. Valitsemalla linkin saat näkyviin verkkosivun, jolla näkyvät kyseisen ohjainpäivityksen julkaisutiedot.
- <span id="page-5-0"></span>**•** Kun olet ottanut ohjaimen päivityskorjauksen käyttöön, Tietoja-välilehdessä näkyvä ohjainversio päivittyy vastaamaan Fiery Driver Updater -ikkunassa näkyvää saatavilla olevaa ohjaimen ohjelmakorjausversiota.
- **•** Fiery Driver Updater tukee palautustoimintoa. Kun ohjainpäivitys on asennettu Fiery Driver Updater -ohjelman avulla ja jos päivitetty ohjainversio on jostakin syystä palautettava aiemmin asennettuun ohjainversioon, napsauta tulostinohjaimen nimen alla olevaa palautuskuvaketta.
- **•** Jos Fiery Software Manager on asennettu asiakasjärjestelmään ja se pyytää käynnistämään tietokoneen uudelleen, uudelleenkäynnistyskehote näkyy myös Fiery Driver Updater -ohjelmassa.

[Asiakkaan julkaisutiedot - Fiery Driver Updater](http://help.efi.com/fierydriver/FieryDriverUpdater_CRN.pdf)

## Fiery Driver -ohjaimen poistaminen

Fiery Driver -ohjaimen voi poistaa asiakastietokoneesta.

Poistoapuohjelmat voidaan asentaa ja niitä voidaan käyttää paikallisesti asiakastietokoneessa. Fiery Driver -ohjaimeen ei tarvitse muodostaa yhteyttä ennen ohjelmiston käyttöä.

Fiery Driver -ohjaimen voi poistaa käyttöjärjestelmästä riippuen seuraavasti:

- **•** Windows-asiakastietokoneeseen asennetulla Fiery Printer Delete Utility -apuohjelmalla.
- **•** Mac OS -asiakastietokoneeseen asennetulla Fiery Software Uninstaller -apuohjelmalla.

#### **Mac OS:n Fiery Driver -tulostinohjaimen poistaminen**

Mukautettu Mac OS Fiery Driver -tulostinohjain voidaan poistaa Fiery Software Uninstaller -apuohjelmalla.

Fiery Software Uninstaller -apuohjelman on oltava asennettuna Mac OS -asiakastietokoneeseen.

- **1** Avaa Ohjelmat-kansio ja kaksoisosoita Fiery Software Uninstaller -symbolia.
- **2** Osoita Printers (Tulostimet) -välilehteä, jos se ei ole valittuna.
- **3** Valitse Installed Printers (Asennetut tulostimet) -luettelosta jokin tulostin.
- **4** Tee jokin seuraavista:
	- **•** Valitse Remove Printer and Driver (Poista tulostin ja ohjain), jos haluat poistaa tulostimen sekä sen tulostinohjaintiedostot.

Jos haluat poistaa tulostimen ja siihen liittyvät tulostinohjaintiedostot, voit valita vain yhden tulostimen kerrallaan.

• Valitse Remove Printer (Poista tulostin), jos haluat vain poistaa tulostimen Installed PrintersInstalled Printers (Asennetut tulostimet) -luettelosta, mutta jättää tulostinohjaimen asennetuksi.

Tällä apuohjelmalla voidaan poistaa ainoastaan tulostimia, jotka eivät ole käytössä tai auki Dockissa.

**Huomaa:** Jos useampi kuin yksi tulostin käyttää tiettyä tulostinohjaintiedostoa, tulostinohjaimen poisto poistaa myös kaikki kyseistä tulostinohjainta käyttävät tulostimet.

**5** Kirjoittamalla salasanan valintaikkunaan ja valitsemalla OK vahvistat, että haluat poistaa tulostimen.

- <span id="page-6-0"></span>**6** Valitse Drivers (Ohjaimet) -välilehti, niin näet asennetut tulostinohjaimet.
- **7** Sulje Fiery Software Uninstaller -valintaikkuna.

## Tulostinohjainten poistaminen komentoriviohjeilla

Voit poistaa Fiery-tulostimen ja vastaavan Fiery-tulostinohjaimen komentorivitoiminnoilla Mac OS -käyttöjärjestelmissä.

#### **Mac OS -tulostinohjaimien poistaminen**

Fiery-tulostimen ja vastaavan tulostinohjaimen voi poistaa Mac OS X v10.7:ssä käyttämällä Fiery Software Uninstaller -ohjelmaa Terminal-sovelluksesta ja myöhemmin käyttämällä komentorivitoimintoja.

Poiston aikana Fiery Software Uninstaller ei pyydä käyttäjältä vahvistusta esim. käynnissä olevien sovellusten sulkemiselle tai asetusten säilyttämiselle.

Jos jokin sovellus on käynnissä, se suljetaan ja asennuksen poistaminen jatkuu ilman käyttäjän vahvistusta.

**1** Avaa Terminal-sovellus.

#### **2** Kirjoita **sudo FSU -s CurrentUserName Flag**,

jossa CurrentUserName voi olla **\"\$USER\"** tai **`whoami`**. Sen avulla haetaan käyttäjäkohtaisen Library/ Preferences-kansion sijainti.

FSU on /Fiery Software Uninstaller.app/Contents/MacOS/Fiery Software Uninstaller.

Lippu [flag] voivat olla mikä tahansa seuraavista:

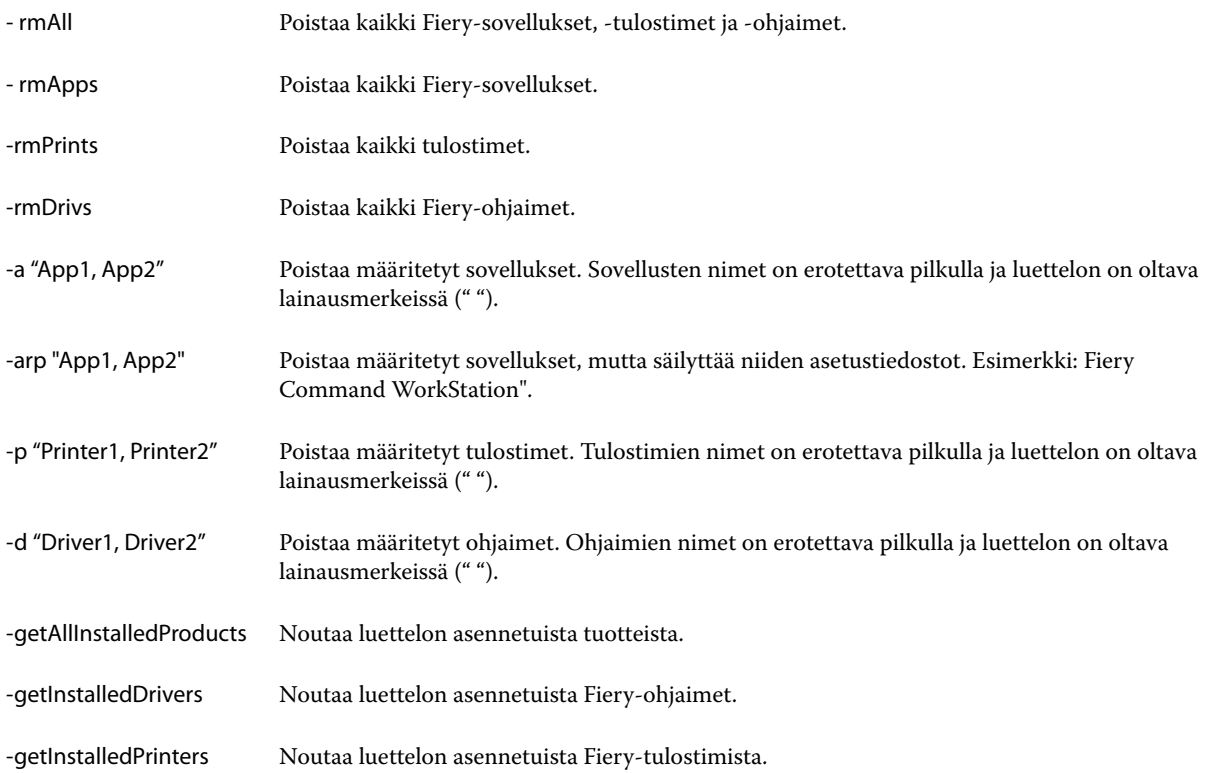

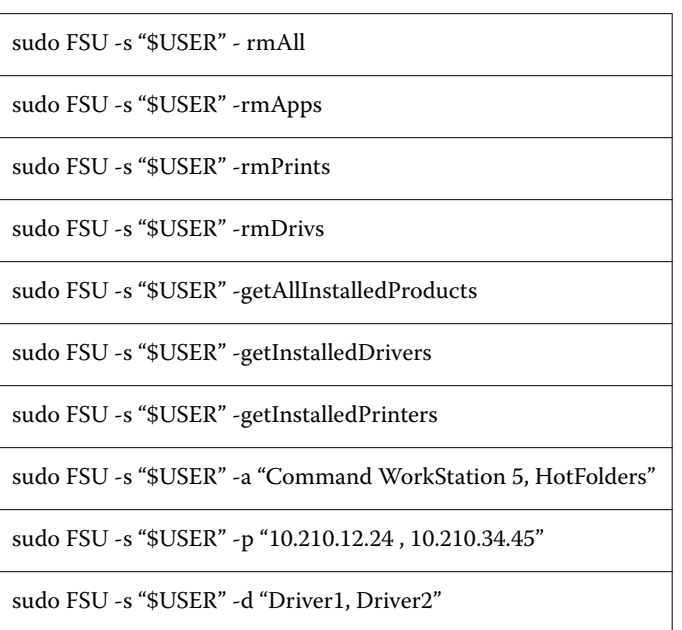

<span id="page-8-0"></span>Seuraavassa on esimerkkejä Fiery-tulostinohjaimen poistamisesta Fiery Software Uninstaller -komentorivitoiminnoilla.

## Mukautettujen Fiery Drivers -ohjaimien luominen

Fiery Driver Configurator on erillinen Windows-sovellus, jonka avulla pääkäyttäjä voi luoda mukautettuja Fiery PS Drivers -ohjaimia Windows-asiakastietokoneisiin.

Mac OS -tulostinpaketin voi luoda tallentamalla asetustiedoston Windows Fiery Driver Configurator -ohjelmasta ja käyttämällä sitten mukana toimitettua Mac OS Fiery Driver Configurator -ohjelmaa.

Fiery Driver Configurator luo yksinkertaistetun tulostinohjaimen esimerkiksi yrityksen tietyn ryhmän tai liiketoimintayksikön tarpeita varten.

Pääkäyttäjä voi näyttää tai piilottaa ja lukita tai vapauttaa ominaisuuksia sekä määrittää oletusasetuksia tulostusasetuksille.

Kun luot mukautetun Fiery Driver -Windows -ohjaimen, voit samalla luoda mukautetun Fiery Driver -ohjaimen myös Mac OS:lle.

Lisätietoja on *Fiery Driver Configurator -ohjeessa*.

## Tulostimeen asennettujen vaihtoehtojen asetus Fiery Driver -ohjaimessa

Jotta tulostimen ja Fiery-palvelin -palvelimen tulostusasetuksia voidaan käyttää oikein, tietokone on määritettävä vastaamaan tulostimeen asennettuja vaihtoehtoja. Jos luot tulostimen Fiery Printer Driver Installer -ohjelmalla, asennetut vaihtoehdot määritetään automaattisesti.

<span id="page-9-0"></span>Kaksisuuntaisen tiedonsiirron avulla Fiery Driver voi lähettää kyselyn tulostimeen ja noutaa siitä tiedot asennetuista vaihtoehdoista. Fiery Driver näyttää luettelon asennetuista vaihtoehdoista Valinnat ja tarvikkeet -kohdan Valinnatvälilehdessä (tai Ohjaimet-välilehdessä) ja ottaa käyttöön näiden vaihtoehtojen käytön edellyttämät tulostusasetukset.

Voit määrittää manuaalisesti Fiery-palvelin -palvelimen asentamat vaihtoehdot, joita tietokoneesi käyttää. Jos haluat muuttaa asennettuja vaihtoehtoja, tee se Valinnat ja tarvikkeet -kohdan Valinnat-välilehdessä (tai Ohjain-välilehdessä) Mac OS: n tulostinasennustyökaluissa.

Jos määrität asennettavat vaihtoehdot manuaalisesti, älä ota käyttöön vaihtoehtoja, joita tulostimeen ei ole asennettu. Muuten Fiery Driver -ohjaimessa näkyvät tulostinvaihtoehdot eivät ehkä vastaa todellisia käytettävissä olevia tulostinvaihtoehtoja.

Voit asettaa Kirjoittimet ja skannerit -kohdan asennetut vaihtoehdot kohdassa Järjestelmäasetukset.

#### **Tulostimeen asennettujen vaihtoehtojen muuttaminen Fiery Driver -ohjainta**

Tulostimeen asennettujen vaihtoehtojen muokkaamiseen on käytettävä Fiery Driver -ohjainta.

- **1** Valitse omenavalikosta > Järjestelmäasetukset ja valitse sitten Kirjoittimet ja skannerit.
- **2** Valitse tulostimien luettelosta Fiery-palvelin ja valitse sitten Valinnat ja tarvikkeet.
- **3** Jos haluat muuttaa asennettavia vaihtoehtoja, napsauta Valinnat-välilehteä.
- **4** Aseta tulostimeen asennetut vaihtoehdot.

## Työpöytäkirjoittimen käyttö vedä ja pudota -tulostukseen

Työpöytäkirjoitin voi luoda Fiery-palvelin -kuvakkeen työpöydällesi. Voit tulostaa tiedoston Fiery-palvelin -palvelimen kautta vetämällä kuvakkeen tulostimen päälle.

- **1** Valitse omenavalikosta > Järjestelmäasetukset ja valitse sitten Kirjoittimet ja skannerit.
- **2** Vedä Fiery-palvelin tulostinluettelosta työpöydälle.

## Tulostimen tilan tarkistus Kaksisuuntaisen tiedonsiirron avulla

Kun Kaksisuuntainen tiedonsiirto on otettu käyttöön, se voi noutaa tulostimen tilan ja ColorWise-asetukset Fierypalvelin -palvelimesta ja näyttää ne Fiery Driver -ohjaimessa.

Seuraavien ehtojen on täytyttävä:

- **•** Kelvolliseen Fiery-palvelin -palvelimeen on yhteys verkon kautta.
- **•** Fiery-palvelin -palvelimen on tuettava ColorWise-asetuksia.
- **•** Tulostimen tila sisältää nykyiset paperi- ja väriainemäärät.

<span id="page-10-0"></span>**Huomaa:** Voit käyttää Command WorkStation -apuohjelman Väriasetukset -toimintoa ColorWise-asetusten asettamiseen Fiery-palvelin -palvelimessa.

Tietoja ColorWise-tulostusasetuksista on käyttäjän oppaisiin kuuluvassa *Väritulostus*-asiakirjassa.

- **1** Valitse sovelluksessa Tiedosto > Tulosta ja valitse tulostimeksi Fiery-palvelin.
- **2** Valitse avattavasta luettelosta Fiery-toiminnot ja valitse sitten Kaksisuuntainen tiedonsiirto.
- **3** Tee seuraavat:
	- **•** macOS High Sierra 10.13, Sierra 10.12 ja Mac OS X 10.11 : Fiery-palvelin -palvelimen IP-osoite tai DNS-nimi tulee automaattisesti näkyviin Tulostimen osoite -kenttään eikä sitä voi muokata.
- **4** Valitse Täydet ominaisuudet.
- **5** Valitse Kirjoitin-kuvake, jos haluat seurata tulostimen tilaa.

#### Täydet ominaisuudet -valintataulun avaaminen Fiery-toiminnoissa

Täydet ominaisuudet -valintataulussa voidaan määrittää useita vaihtoehtoja, kuten vesileimoja ja esiasetuksia sekä mukautettuja sivukokoja.

- **1** Valitse sovelluksessa Tiedosto > Tulosta ja valitse tulostimeksi Fiery-palvelin.
- **2** Valitse avattavasta luettelosta Fiery-toiminnot.
- **3** Osoita Täydet ominaisuudet.

#### Tulostusasetusten tarkastelu ja muuttaminen

Fiery-toiminnot sisältävät usein käytettyjä tulostusasetuksia, jotka ovat tulostinkohtaisia. Fiery-toiminnot ryhmittelevät tulostusasetukset välilehdiksi, jotka vaihtelevat tulostimen mukaan.

Jos valitaan oletusasetus, työ tulostuu käyttöönoton yhteydessä määritettyjen asetusten tai tulostimen oletusasetusten mukaisesti.

**Huomaa:** Jotkin apuohjelmat, kuten Command WorkStation, voivat ohittaa työn tulostusasetukset. (Katso *Command WorkStation Ohje*.)

- **1** Avaa Täydet ominaisuudet -valintataulu. Katso (Täydet ominaisuudet -valintataulun avaaminen Fierytoiminnoissa sivulla 11.)
- **2** Valitse haluamasi tulostusasetukset työtä varten.

## <span id="page-11-0"></span>Fiery Driver -ryhmät

Fiery Driver ryhmittelee tulostusasetukset luokittain niiden käytön helpottamiseksi. Kukin ryhmä tai välilehti sisältää tulostusasetuksia, jotka liittyvät toisiinsa tai täydentävät toisiaan.

- **•** Pikatoiminnot sisältää työn ominaisuusryhmien tulostusasetusten kopioita Ryhmää voi mukauttaa, joten näkymästä voi poistaa tai siihen voi lisätä minkä tahansa tulostusasetuksen. Pikatoiminnot-välilehden kautta löydät tulostusasetukset nopeasti eikä sinun tarvitse selata läpi kaikkia Työn ominaisuudet -välilehtiä.
- **•** Työn tiedot kaikki työtä koskevat tiedot, mukaan lukien käyttäjätiedot, joita voidaan tarvita käyttäjän todennukseen ja työn käsittelyyn.
- **•** Materiaali tulostettavan ja lisättävän paperin ominaisuudet ja paperilähteet.
- **•** Asettelu määrittää tulostustyön asemoinnin ja kirjasen luontiprosessin materiaalille/arkille lukuun ottamatta viimeistelyasetuksia kompensoivia kohdistuksia, esimerkiksi Lokeron kohdistus.
- **•** Väri väriasetukset ja graafiset ominaisuudet (jos otettu käyttöön). Tämä välilehti ei tule näkyviin, jos kytketty tulostin on mustavalkotulostin.
- **•** Kuva kaikki kuvanlaatuasetukset, joita kytketty Fiery-palvelin ja tulostin tukee.
- **•** Viimeistely tulostusasetukset, jotka liittyvät vain tulostimeen liitettyyn viimeistelyvarustukseen sekä viimeistelyasetuksia kompensoivaan kuvansiirtoon. Nämä asetukset ohittavat Fiery-palvelin Tulostinasetukset, mutta niitä voi muuttaa Command WorkStation -ohjelmassa.
- **•** VDP kaikki muuttujatietotulostus (VDP) -asetukset, esimerkiksi FreeForm ja VDP-lisäasetukset.
- **•** Leimaus kaikki kuvan leimausasetukset, jotka lisäävät työhön kuvan tai piilottavat/poistavat sen. Näihin voi kuulua myös vesileima-asetuksia, jotka määrittävät vesileiman sijainnin ja tyylin.

**Huomaa:** Kaikki Fiery-palvelimet -palvelimet eivät ehkä tue Leimaus-välilehteä.

**•** Kirjoitin - tietoja tulostimen tilasta, johon sisältyvät myös paperin ja väriaineen määrät.

**Huomaa:** Tulostimen kaksisuuntaisen tietoliikenteen pitää olla käytössä, jotta Kirjoitin-välilehden tiedot päivittyvät.

## Pikatoiminnot-näkymän mukauttaminen Fiery-toiminnoissa

Pikatoiminnot-kuvaketta Fiery-toiminnot-kohdassa voidaan mukauttaa usein käyttämilläsi tulostustoiminnoilla. Tämä säästää aikaa, sillä sinun ei tarvitse avata kaikkia muita tulostusasetusten kuvakkeita, jos haluat ainoastaan säätää Pikatoiminnot-näkymän asetuksia.

Kun sijoitat jonkin tulostusasetuksen Pikatoimintoihin, se on yhä näkyvissä myös sen oman tulostusasetuskuvakkeen alla. Voit määrittää asetuksen kummasta tahansa paikasta.

Pikatoiminnot eivät tue tulostusasetuksia, jotka avautuvat uudessa ikkunassa, kun ne valitaan, esimerkiksi Monimedia-asetusta Media-välilehdessä.

Kaikki Pikatoiminnot-ruudun tulostusasetukset ovat tulostusohjaimen Työn ominaisuudet -kohdan ulkopuolella. Jos valitset ne. ne korvaavat mahdolliset tehdyt esiasetukset. Jos otat esiasetuksen käyttöön ja olet muuttanut jotakin asetusta Pikatoiminnot-ruudussa (kopioiden määrää lukuun ottamatta), esiasetuksen nimi palautuu tyhjäksi.

**1** Valitse sovelluksessa Tiedosto > Tulosta ja valitse sitten tulostimeksi Fiery-palvelin.

- <span id="page-12-0"></span>**2** Valitse avattavasta luettelosta Fiery-toiminnot.
- **3** Napsauttamalla Mukauta-painiketta pääset määrittämään Pikatoiminnot-ruudun asetuksia.
- **4** Lisää tai poista pikakuvake valitsemalla niistä yksi ja siirtämällä se Käytettävissä olevat pikakuvakkeet -luettelosta Nykyiset pikakuvakkeet -luetteloon.

**Huomaa:** Pikatoiminnot-näkymä ei saa olla tyhjä. Jos poistat kaikki valinnat Pikatoiminnot-välilehdestä, siihen tulee näkyviin oletusvalintojen joukko.

**5** Tallenna muutokset valitsemalla OK.

## Esiasetukset: Fiery Driver

Esiasetus ovat kokoelma valmiita Fiery Driver -tulostusasetuksia, joita voi ottaa käyttöön myöhemmin.

Voit valita työlle esiasetuksen Esiasetukset-luettelosta tai luoda uuden esiasetuksen nykyisten Fiery Driver -asetusten pohjalta. Jos työssä ei tällä hetkellä ole käytössä esiasetusta, esiasetuskenttä on tyhjä eikä Esiasetukset-kentässä näy tekstiä. Kaikissa ominaisuuksissa näkyy niiden oletusasetus. Työn esiasetuksen valinta päivittää asetukset tallennetun esiasetuksen mukaiseksi. Jos muutat jotakin tulostusasetusta, Esiasetukset-luettelo tyhjenee.

Työn esiasetuksia on kahta tyyppiä:

**•** Paikalliset esiasetukset – Tallennettu paikallisesti käyttäjän tietokoneeseen.

Paikalliset esiasetukset ovat käytettävissä Esiasetukset -luettelossa aina, kun käytät Fiery-palvelin -palvelinta. Ne säilyvät kiintolevylläsi, kunnes poistat ne.

**•** Palvelimen esiasetukset – Tallennettu Fiery-palvelin -palvelimeen Command WorkStation -apuohjelmalla ja jaettu muiden Fiery-palvelin -käyttäjien kanssa. Julkaistut Palvelimen esiasetukset tulevat näkyviin Esiasetuksetluetteloon.

Kun käytät Palvelimen esiasetusta työssä, esiasetuksen asetuksista tulee osa työtä ja ne säilyvät työn mukana, kunnes muutat niitä.

Fiery Driver -järjestelmän Palvelimen esiasetusta ei voi muuttaa. Jos Palvelimen esiasetus sisältää lukittuja tulostusasetuksia, voit ohittaa Fiery Driver -tulostusasetukset sen jälkeen, kun olet valinnut sen työtä varten. Korvaamisen jälkeen Esiasetukset-ruutu muuttuu tyhjäksi. (Katso *Command WorkStation Ohje*.)

## Fiery Driver in esiasetusten käsittely

Voit luoda, muokata ja poistaa esiasetuksia. Voit myös palauttaa esiasetuksen oletusarvot.

**Huomaa:** Esiasetusten tiedostomuoto on joko .sav tai .xml. Jos kyseessä on .sav-tiedostomuoto, kukin esiasetus on oma tiedostonsa. .xml-tiedostomuodossa kaikki esiasetukset ovat yhdessä tiedostossa. Esiasetustiedosto on tyypillisesti käyttäjän luoma.

#### <span id="page-13-0"></span>**Esiasetuksen luominen Fiery Driver issa**

Voit luoda esiasetuksen, joka sisältää yleisesti käytetyt tulostusasetukset.

Esiasetus tallennetaan paikallisesti omaan tietokoneeseesi etkä voi jakaa sitä muiden kanssa.

- **1** Avaa Täydet ominaisuudet -valintaikkuna. (Katso [Täydet ominaisuudet -valintataulun avaaminen Fiery](#page-10-0)[toiminnoissa](#page-10-0) sivulla 11.)
- **2** Määritä tulostusasetukset haluamallasi tavalla.
- **3** Valitse Esiasetukset-luettelosta Tallenna esiasetus.
- **4** Kirjoita esiasetukselle kuvaava nimi ja napsauta sitten Tallenna.

#### **Esiasetuksen käyttäminen työn tulostamiseen Fiery Driver issa**

Fiery-toimintojen Täydet ominaisuudet -valintataulussa näkyvät esiasetukset, jotka ovat käytettävissä kaikkiin tulostustöihin.

Jos työhön käytetään Paikallista tai Palvelimen esiasetusta, esiasetuksista tulee osa työtä ja ne pysyvät työssä, kunnes niihin tehdään muutoksia.

Jotkin sovellukset, kuten Text Editor, palauttavat asetukset oletusarvoihin aina, kun työ tulostetaan ja Fiery Driver in ikkuna käynnistetään uudelleen.

**Huomaa:** Esiasetus-toiminto, joka tulee näkyviin sovelluksen Tulosta-valintataulussa (Mac OS:n kautta), käyttää sovelluksesta riippumatta samaa esiasetusta, kunnes se muutetaan.

**Huomaa:** Esiasetuksia ei voida jakaa eri Fiery-palvelimet -palvelimien välillä.

- **1** Avaa Täydet ominaisuudet -valintataulu. (Katso [Täydet ominaisuudet -valintataulun avaaminen Fiery](#page-10-0)[toiminnoissa](#page-10-0) sivulla 11.)
- **2** Valitse Esiasetukset-luettelosta esiasetus.

**Huomaa:** Kun työhön käytetään Paikallista esiasetusta, siitä tulee osa työtä mutta esiasetuksen nimi ei säily. Kun työhön käytetään Palvelimen esiasetusta, siitä tulee osa työtä ja Palvelimen esiasetuksen nimeä käytetään.

#### **Esiasetuksen muokkaaminen Fiery Driver -tulostinohjaimessa**

Esiasetus sisältää useimmat Fiery Features Täydet ominaisuudet -välilehdessä asetetut tulostusvaihtoehdot. Asetuksen voi ohittaa Tulostusasetukset-välilehdessä esiasetuksen valinnan jälkeen, mutta tällöin Esiasetuksetkentän arvo tyhjenee.

- **1** Avaa Täydet ominaisuudet -valintaikkuna. (Katso [Täydet ominaisuudet -valintataulun avaaminen Fiery](#page-10-0)[toiminnoissa](#page-10-0) sivulla 11.)
- **2** Valitse Esiasetukset-luettelosta esiasetus, jota haluat muokata, ja tee tulostusasetuksiin haluamasi muutokset.
- **3** Valitse Esiasetukset-luettelosta Tallenna esiasetus.
- **4** Kirjoita sama esiasetuksen nimi ja valitse Tallenna.

#### <span id="page-14-0"></span>**Esiasetuksen poistaminen tai nimeäminen uudelleen Fiery Driver issa**

Voit poistaa esiasetuksen tai nimetä sen uudelleen Hallitse paikallisia esiasetuksia -toiminnolla Fiery Driver issa.

**Huomaa:** Jotta esiasetus voitaisiin poistaa, sen on oltava käyttämätön.

- **1** Avaa Täydet ominaisuudet -valintaikkuna. (Katso [Täydet ominaisuudet -valintataulun avaaminen Fiery](#page-10-0)[toiminnoissa](#page-10-0) sivulla 11.)
- **2** Valitse Esiasetukset-luettelosta Hallitse paikallisia esiasetuksia.
- **3** Valitse esiasetus ja tee jokin seuraavista:
	- **•** Poista esiasetus napsauttamalla Poista.
	- **•** Nimeä esiasetus uudelleen napsauttamalla Nimeä uudelleen, kirjoita kuvaava nimi esiasetukselle ja napsauta sitten Tallenna.

#### **Oletusesiasetuksen palauttaminen Fiery Driver -ohjaimessa**

Voit ottaa oletusesiasetuksen käyttöön työssä tai palauttaa tulostusasetukset oletusasetuksiksi.

- **1** Avaa Täydet ominaisuudet -valintaikkuna. (Katso [Täydet ominaisuudet -valintataulun avaaminen Fiery](#page-10-0)[toiminnoissa](#page-10-0) sivulla 11.)
- **2** Valitse Esiasetukset-luettelosta Tehtaan oletus.
- **3** Napsauta Tulostusmääritykset-valintaikkunassa OK.

## Vesileimojen käyttäminen Fiery Driver issa

Fiery Driver in vesileimatoiminnon avulla voit tulostaa tekstiä (tulostavasta sovelluksesta tulevan tekstin lisäksi) asiakirjan ensimmäisen sivun tai jokaisen sivun poikki.

Voit määrittää, tallentaa ja käyttää vesileimamäärityksiä kaikkiin Fiery-palvelin -tulostimiin ja kaikkiin asiakirjoihin. Voit myös määrittää vesileima-asetukset tulostaessasi asiakirjaa.

**Huomaa:** Kaikki sovellukset eivät tue vesileiman tulostamista. Kaikkien fonttien, kuten tiettyjen japanilaisten ja kiinalaisten fonttien, tulostaminen vesileimoihin ei ole mahdollista.

#### **Vesileimojen luominen, muokkaaminen ja poistaminen**

Voit luoda, muokata ja poistaa vesileimoja. Voit määrittää vesileiman ominaisuudet.

Esikatseluruudussa näytetään sivun pienoiskuva, josta näkyy pääpiirteittäin vesileiman teksti, kulma ja sijainti keskikohtaan nähden.

<span id="page-15-0"></span>Esikatselussa näkyy varsinainen teksti, mutta siinä ei näy eri fontteja. Esikatselu ei muutu jokaisen fontin valinnan myötä, ja siinä näkyvät vain käyttöjärjestelmän tukemat fontit, eivät Fiery-palvelin iin asennetut fontit.

- **1** Avaa Täydet ominaisuudet -valintaikkuna. (Katso [Täydet ominaisuudet -valintataulun avaaminen Fiery](#page-10-0)[toiminnoissa](#page-10-0) sivulla 11.)
- **2** Napsauta Leimaus-kuvaketta.
- **3** Tee jokin seuraavista:
	- **•** Luo oma vesileima napsauttamalla Uusi.
	- **•** Muokkaa vakiovesileimaa valitsemalla se avattavasta valikosta ja napsauttamalla Muokkaa.
	- **•** Poista vesileima luettelosta valitsemalla se avattavasta valikosta, napsauttamalla Poista ja sitten Kyllä.
- **4** Luo uusi tai muokkaa olemassa olevaa vesileimaa seuraavasti:
	- **•** Määritä teksti, fontti ja koko. (Tekstin tyyli on osa fontin valintaa.)
	- **•** Määritä Kulma-alueella vesileiman kulma antamalla tekstin kierron kulma numeroina tai vetämällä vesileimaa sen nurkasta.
	- **•** Sijainti-alueella voit määrittää vesileiman sijainnin suhteessa sivun keskikohtaan. Voit keskittää vesileiman automaattisesti tai määrittää arvot vesileiman keskikohdan vaaka- ja pystysijainnille suhteessa sivun keskikohtaan. (Voit myös vetää vesileiman keskikohtaa.)
	- **•** Määritä vesileiman väri tai harmaan sävy.

Anna väritulostimia varten arvot Väri-alueelle. Anna Tummuus-alueelle arvot harmaan prosenttiosuudelle mustavalkotulostimia varten.

#### **Työn tulostus vesileiman kanssa**

Vesileimat ovat tulostinkohtaisia. Voit määrittää vesileiman tulostettavaksi asiakirjan ensimmäiselle sivulle tai jokaiselle sivulle. Jos et määritä vesileimaa tulostettavaksi vain ensimmäiselle sivulle, se tulostetaan asiakirjan kaikille sivuille.

- **1** Avaa Täydet ominaisuudet -valintaikkuna. (Katso [Täydet ominaisuudet -valintataulun avaaminen Fiery](#page-10-0)[toiminnoissa](#page-10-0) sivulla 11.)
- **2** Napsauta Leimaus-kuvaketta.
- **3** Valitse Vesileima-valikosta haluamasi vesileima.
- **4** Määritä Tulosta vesileimat -alueella, haluatko tulostaa vesileiman vain ensimmäiselle sivulle.
- **5** Määritä haluamasi tulostusasetukset ja tulosta asiakirja.

## Kirjautumistietojen syöttäminen

Jos Fiery-palvelin edellyttää käyttäjän todentamista tulostusta varten, käyttäjänimi ja salasana on annettava tulostettaessa.

- <span id="page-16-0"></span>**1** Avaa Täydet ominaisuudet -valintaikkuna. (Katso [Täydet ominaisuudet -valintataulun avaaminen Fiery](#page-10-0)[toiminnoissa](#page-10-0) sivulla 11.)
- **2** Napsauta Työn tiedot -kuvaketta ja laajenna kohta Käyttäjän todentaminen.
- **3** Näppäile käyttäjänimi ja salasana vastaaviin kenttiin.
- **4** Määritä tarvittavat tulostusasetukset ja tulosta sitten asiakirja.

## Mukautettujen sivukokojen käyttäminen Fiery Driver issa

Mukautettuja sivukokoja käytettäessä määritetään tulostetun sivun mitat. Kun mukautettu sivukoko on määritetty, sitä voidaan käyttää sovelluksesta käsin ilman, että se on määritettävä uudelleen jokaisella tulostuskerralla.

Käytettäessä mukautettuja sivukokoja Leveys tarkoittaa työn lyhyempää sivua ja Korkeus tarkoittaa työn pidempää sivua. Määritä mukautetut sivukoot tällä tavalla riippumatta suunta-asetuksista sovelluksessa.

#### **Mukautetun sivukoon luominen, muokkaaminen, kopioiminen tai poistaminen Arkin määrittely -kohdassa**

Voit luoda, muokata, kopioida tai poistaa mukautetun sivukoon Arkin määrittely -kohdassa. Mukautettuja sivukokoja käytettäessä määritetään sivun mitat ja marginaalit.

- **1** Valitse sovelluksessa Tiedosto > Arkin määrittely.
- **2** Valitse Paperikoko-valikosta Hallinnoi muokattuja kokoja ja tee jokin seuraavista:
	- **•** Luo uusi mukautettu paperikoko osoittamalla plusmerkkiä, kaksoisosoittamalla Nimetön ja syöttämällä mukautetun sivukoon nimi sekä sivun mitat ja marginaalit.
	- **•** Muokkaa sivun mittoja ja marginaaleja valitsemalla mukautettu paperikoko luettelosta ja muuttamalla arvoja. Korvaa sitten olemassa oleva Mukautetun sivun nimi osoittamalla sitä.
	- **•** Poista mukautettu sivukoko valitsemalla mukautettu paperikoko luettelosta ja osoittamalla miinusmerkkiä.
	- **•** Kopioi mukautettu sivukoko valitsemalla mukautettu paperikoko luettelosta, osoittamalla Monista, kaksoisosoittamalla kopion nimeä ja syöttämällä sitten uusi nimi.

#### **Mukautetun paperikoon määrittäminen ja muokkaaminen Fiery-toiminnoissa**

Voit määrittää asiakirjan mukautetun koon tai syötekoon työtä varten sekä muokata niitä.

Asiakirjan koko on digitaalinen *syöte* (alkuperäisessä asiakirjassa määritetty sivukoko), ja tulostuksen paperikoko on fyysinen *tuloste* (tulostimen lokerossa olevan paperin todellinen koko).

Fiery Driver määrittää tulostuksen Paperikoko-asetukseksi oletusarvoisesti Asiakirjan koko -asetuksen. Sillä ei ole merkitystä, tulostetaanko yksi asiakirjan sivu vai useita asiakirjan sivuja yhdelle arkille.

**1** Avaa Täydet ominaisuudet -valintataulu. (Katso [Täydet ominaisuudet -valintataulun avaaminen Fiery](#page-10-0)[toiminnoissa](#page-10-0) sivulla 11.)

- <span id="page-17-0"></span>**2** Osoita Materiaali-symbolia.
- **3** Valitse Paperikoko-valikosta Mukautettu.
- **4** Määritä mukautetulle paperikoolle seuraavat asetukset:
	- **•** Mitat Määritä asiakirjan tai tulostustyön leveys ja korkeus.
	- **•** Yksikkö Valitse mittayksikkö asiakirjaa tai tulostustyötä varten.

#### **Mukautettuja paperikokoja sisältävän työn tulostaminen Fiery-toiminnoissa**

Voit tulostaa työn, jossa on käytetty mukautettua paperikokoa.

- **1** Avaa Täydet ominaisuudet -valintataulu. (Katso [Täydet ominaisuudet -valintataulun avaaminen Fiery](#page-10-0)[toiminnoissa](#page-10-0) sivulla 11.)
- **2** Osoita Materiaali-symbolia.
- **3** Valitse Paperikoko-valikosta mukautettu paperikoko.
- **4** Valitse Paperilähde- (tai Syöttölokero) -valikosta paperilokero, joka sisältää työhön tarvittavan mukautetun paperikoon.

Paperilokeron valinta koskee vain kyseistä tulostustyötä.

**5** Määritä tarvittavat tulostusasetukset ja tulosta sitten asiakirja.

## Kuvan siirron käyttöönotto

Kuvan siirto vaikuttaa kuvan paikkaan koko työssä, ei vain kyseisellä sivulla.

Voit kuitenkin määrittää tasausasetukset etusivua (pariton) ja takasivua (parillinen) valmis. Kuvan siirto voi estää kuvan leikkautumisen.

**Huomaa:** Vihkon teko ja niputustulostus eivät tue Kuvan siirto -toimintoa.

Yleisesti ottaen Kuvan siirto sopii hyvin seuraaviin tarkoituksiin:

- **•** tulostimen epäkeskisen paperiradan korjaaminen
- **•** sisällön kohdistaminen valmiiden lomakkeiden kenttiin
- **•** paperin toiselle puolelle tulostettavan sisällön kohdistaminen jo tulostettuun toiseen puoleen.
- **1** Valitse sovelluksessa Tiedosto > Tulosta ja valitse sitten tulostimeksi Fiery-palvelin.
- **2** Avaa Täydet ominaisuudet -valintaikkuna. (Katso [Täydet ominaisuudet -valintataulun avaaminen Fiery](#page-10-0)[toiminnoissa](#page-10-0) sivulla 11.)
- **3** Osoita Viimeistely-kuvaketta.
- **4** Laajenna Kuvan siirto -asetus ja napsauta Kuvan siirto.
- <span id="page-18-0"></span>**5** Valitse mittayksiköt.
- **6** Anna kuvan siirron etu- ja taka-asetukset X- ja Y-akselin kenttiin.

**Huomaa:** Sekä X- että Y-akselin maksimiarvo on 999,99 pistettä / 13,89 tuumaa / 352,77 mm.

**7** Jos haluat tasata etu- ja takakuvat samassa suhteessa, valitse Tasaa etu- ja takakuvat.

## Eri materiaalityyppejä sisältävät tulostustyöt

Sekatulostusmateriaali-toiminto mahdollistaa tulostustyön kappalejakojen määrittämisen ja tiettyjen sivujen tai sivualueiden tulostamisen erilaiselle tulostusmateriaalille.

Voit esimerkiksi lisätä tyhjiä sivuja tai määrittää kaksipuolisia sivuja yksittäisessä tulostustyössä. Sekatulostusmateriaali-asetuksen avulla voit myös määrittää kappalekohtaisia viimeistelyasetuksia, jotka käsittelevät jokaista kappaletta erillisenä viimeistelysarjana tai kaksipuolisena sarjana.

**Huomaa:** Voit tallentaa jopa 100 eri asetusta Valintaluetteloon.

- **1** Napsauta sovelluksessa Tiedosto > Tulosta ja valitse tulostimeksi Fiery-palvelin.
- **2** Avaa Täydet ominaisuudet -valintaikkuna. (Katso [Täydet ominaisuudet -valintataulun avaaminen Fiery](#page-10-0)[toiminnoissa](#page-10-0) sivulla 11.)
- **3** Napsauta Materiaali-kuvaketta.
- **4** Laajenna Sekatulostusmateriaali-valinta ja valitse seuraavista asetuksista:

**Huomaa:** Jos käytetään asetuksia Kappaleen aloitussivu(t), Määritä kansi tai Määritä kukin kappale erilliseksi viimeistelysarjaksi, kappaleen *kaikkien* materiaalien paperikokoasetusten täytyy olla mitoiltaan samat.

- **•** Kappaleen aloitussivu(t) Tällä asetuksella voit määrittää kappalejaot käyttämällä pilkuin erotettuja arvoja (esimerkiksi: 4,9,17) merkkinä jokaisen uuden kappaleen alusta. Ensimmäistä sivua ei tarvitse näppäillä. Sivunumerot viittaavat alkuperäisen asiakirjan numerointiin.
- **•** Määritä kukin kappale erilliseksi viimeistelysarjaksi Valitse tämä asetus, jos haluat käyttää viimeistelyasetuksia (kuten nidontaa) tai kaksipuolista tulostusta kuhunkin Kappaleen aloitussivu(t) -asetuksella luotuun kappaleeseen. Kaksipuolisessa tulostuksessa tämän asetuksen käyttö pakottaa kunkin aloitussivun käyttämään oikeanpuoleista sivua ja lisää tarvittaessa edeltävän vasemmanpuoleisen sivun tyhjänä.
- **•** Määritä kansi Määritä tällä asetuksella sivun asetukset etu- ja takakannen sivuille.

**Huomaa:** Tämä asetus on käytettävissä, jos Fiery-palvelin tukee sitä.

- **•** Uusi sivualue Määritä tällä asetuksella sivun asetukset tietyille sivuille tai sivualueille. Kun olet määrittänyt sivun asetukset, tallenna ne napsauttamalla Lisää määritelmä.
- **•** Uusi insertti: Määritä tällä asetuksella sivun asetukset tyhjille sivuille. Kun olet määrittänyt sivun asetukset, napsauta Lisää ja palaa Sekatulostusmateriaali-näkymään napsauttamalla Sulje.

## Kaksipuolisten töiden tulostus

Voit tulostaa yksipuolisen syön kaksipuolisena määrittämällä kaksipuolisuusasetuksen, joka määrittää tulostettujen kuvien suunnan.

**Huomaa:** Näkyviin tulevat kaksipuolisuusasetukset vaihtelevat tulostimen mukaan.

Jos asiakirjan sivumäärä on pariton, tämä asetus lisää työn loppuun tyhjä sivun.

- **1** Valitse sovelluksessa Tiedosto > Tulosta ja valitse sitten tulostimeksi Fiery-palvelin.
- **2** Avaa Täydet ominaisuudet -valintaikkuna. (Katso [Täydet ominaisuudet -valintataulun avaaminen Fiery](#page-10-0)[toiminnoissa](#page-10-0) sivulla 11.)
- **3** Osoita Asettelu-kuvaketta.
- **4** Valitse jompikumpi kaksipuolisuusasetuksista:
	- **•** Tulostaa kuvan yläosan 1. puolelle sivun samalle reunalle kuin kuvan yläosa 2. puolella.

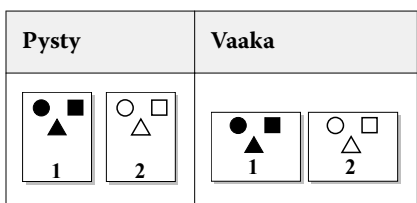

**•** Tulostaa kuvan yläosan 1. puolelle sivun vastakkaiselle reunalle kuvan yläosasta 2. puolella.

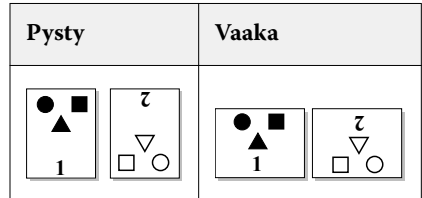